## Add a New Gift

Last Modified on 06/27/2024 1:04 pm EDT

Watch this video to learn how to add/document a new gift in your GiveSmart Donor CRM account.

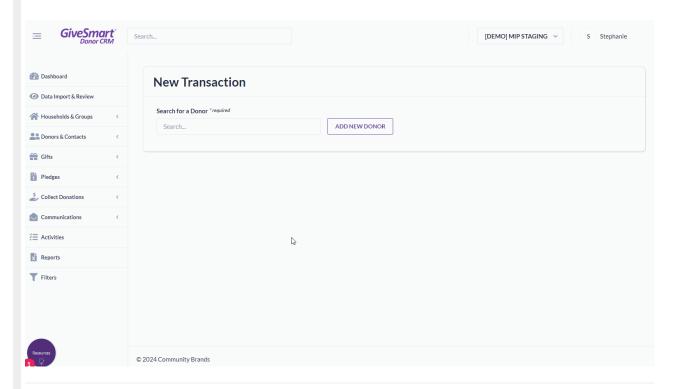

## Steps to add a gift record

1. From the Quick Actions container within the dashboard, click **RECORD A GIFT** 

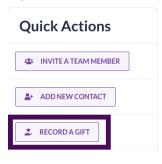

- 2. Select a donor
  - Add to existing donor
    - Search for donor and select
  - Add to new donor
    - Select ADD NEW DONOR

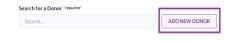

- Enter donor details
  - If a new contact is an Organization, toggle to 'Organization' in the upper right corner

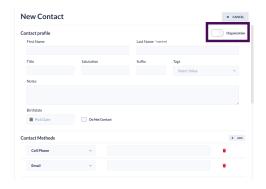

- 3. Select solicitation method
- 4. Enter gift details
  - Choose if the gift will be a Tribute or needs a Soft Credit (Optional)

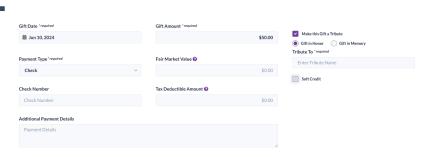

- Make this gift a **Tribute** 
  - select the box next to Make this Gift a Tribute
  - choose between Gift in Honor or Gift in Memory
  - enter the name of the tribute
- Add a **Soft Credit** to this Gift
  - select the box next to Soft Credit
  - enter the name of an existing contact, and select from the dropdown or select Credit Additional People to add a new contact
  - click the dropdown arrow next to Amount to choose between a dollar amount or percent
  - enter the amount of soft credit this contact will receive
- NOTE: A soft credit report can be viewed by selecting **Gifts** from the left navigation and choosing **Soft Credits**.
- 5. Select thank you method
  - Email only
  - Letter & email
  - Letter only
  - No thank you letter
- 6. Add optional details
- 7. Enter custom field info (if available)
- 8. Select Summary to review the details then click **Submit**